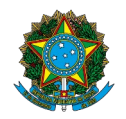

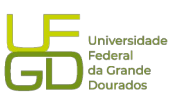

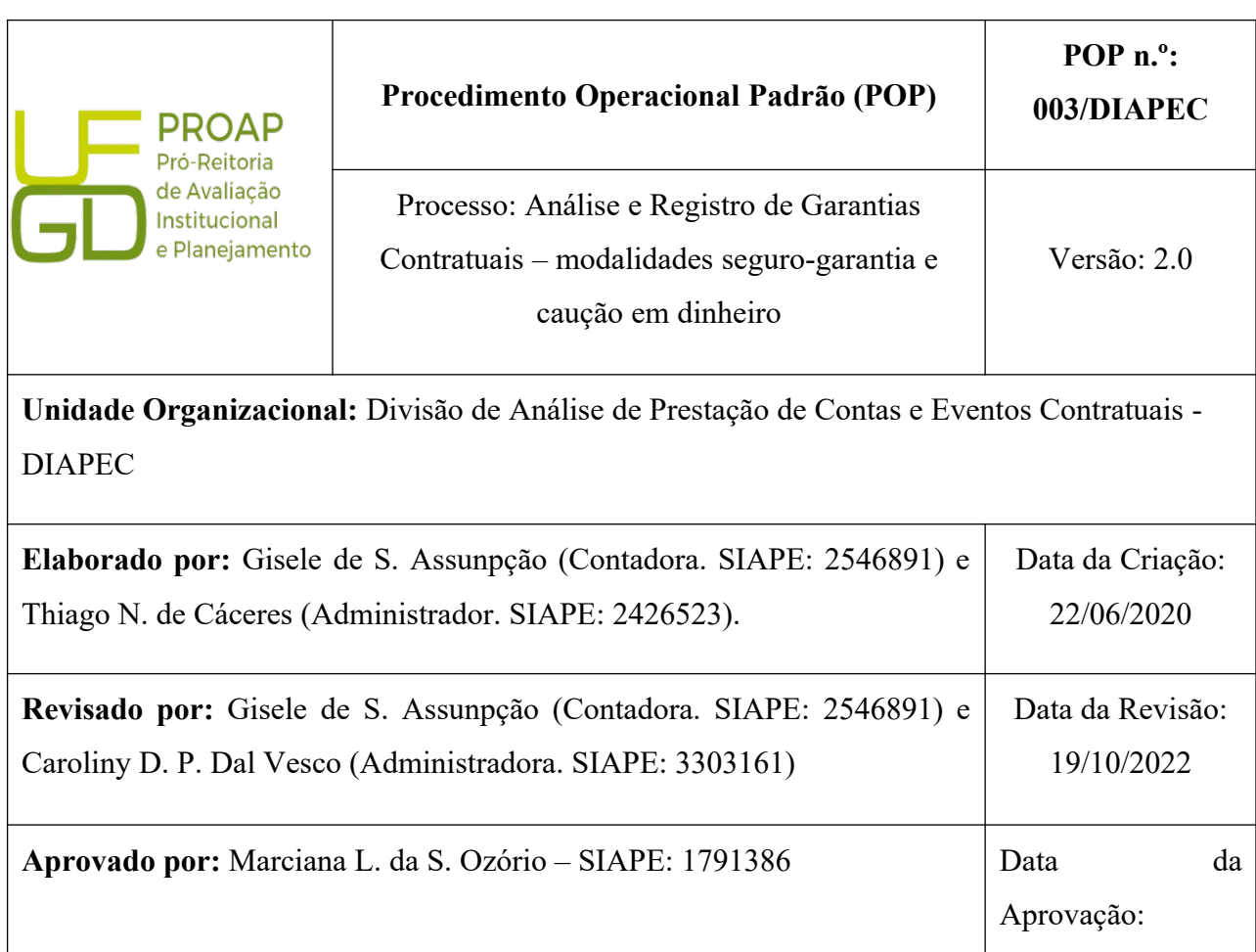

# **OBJETIVO:**

Orientar os procedimentos a serem realizados pelos servidores da Divisão quanto a verificação se as garantias e seguros ofertados pela Contratada atendem as exigências estabelecidas no edital de licitação e/ou contrato, bem como o registro no SIAFI, quando necessário.

### **SIGLAS E ABREVIATURAS:**

COOF - Coordenadoria de Gestão Orçamento e Finanças DIAPEC – Divisão de Análise de Prestação de Contas e Eventos Contratuais DICON – Divisão de Contabilidade PROAP - Pró-Reitoria de Avaliação Institucional e Planejamento SIAFI - Sistema de Administração Financeira SUSEP - Superintendência de Seguros Privados.

# **DOCUMENTOS DE REFERÊNCIA:**

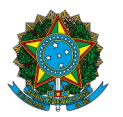

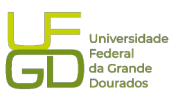

- Lei n.º 8.666/1993. <*http://www.planalto.gov.br/ccivil\_03/leis/l8666cons.htm*>
- Macrofunção SIAFI 021126 Depósitos em garantia.
- Circular SUSEP 662/2022.

# **RECURSOS MATERIAIS E TECNOLÓGICOS NECESSÁRIOS:**

Computador com acesso à internet, SIPAC-UFGD, SIAFI, SIASG e a rede da UFGD.

### **RESPONSABILIDADES:**

DIAPEC – Analisar o documento ofertado, bem como registrar no SIAFI, quando necessário.

Gestor do Contrato - Exigir a apresentação da garantia e encaminhá-la à DIAN, para análise e registro.

PROAP - Anuência de Nota Técnica emitida pela DIAPEC, em virtude da análise do documento ofertado.

DICON – Realizar a conformidade de registro de gestão do registro da garantia no SIAFI.

# **ETAPAS DO PROCEDIMENTO:**

### *A) Modalidade Seguro-garantia*

1. Entrar no SIPAC e selecionar processo que se encontra o pedido de análise de garantia e/ou seguro contratual emitido pelo Gestor.

2. Verificar se foi juntado o documento de garantia e/ou seguro e o comprovante de pagamento (quando já estiver vencido).

2.1 A garantia pode ser em qualquer uma das modalidades propostas no edital, sendo elas:

seguro-garantia, caução em dinheiro ou títulos da dívida pública e fiança bancária.

3. Realizar leitura do exigido no edital/contrato e do documento de garantia ofertado.

4. Abrir a planilha de controle de garantias e seguros contratuais e inserir dados para o contrato ou atualizar as alterações contratuais (aditivos e/ou apostilamentos).

5. Realizar leitura da apólice, verificando se as coberturas exigidas no contrato estão de acordo com o exigido em contrato.

5.1. Aqui dever ser avaliado as exigências contratuais e o contido na apólice, bem como se atentar para as cláusulas do que a apólice não cobre. Também deve ser conferido o seu

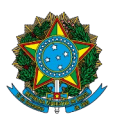

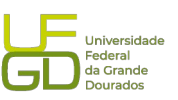

prazo de vigência (que geralmente deve cobrir a vigência do contrato acrescida de 90 dias) e valor, de acordo com o contrato.

5.2. Caso não conste o plano padronizado da apólice no processo, deve ser baixado do site da seguradora e juntar.

5.3. Caso seja preciso corrigir a apólice, o processo deve ser devolvido ao gestor apontando as correções necessárias.

6. Entrar no sítio da Susep e emitir certidão de registro da seguradora e certidão de registro da apólice de seguro-garantia (só há opção de consulta de apólice para a modalidade segurogarantia). As certidões devem ser juntada no processo.

6.1. Sítio para consulta da apólice de seguro-garantia: < [https://www2.susep.gov.br/safe/m](https://www2.susep.gov.br/safe/menumercado/regapolices/pesquisa.asp) [enumercado/regapolices/pesquisa.asp>](https://www2.susep.gov.br/safe/menumercado/regapolices/pesquisa.asp).

6.2. Sítio para consulta de certidão de registro da seguradora <https://www2.susep.gov.br/safe/menumercado/certidoes/emite\_certidoes\_2011.asp>.

7. Confeccionar Nota Técnica comparando exigido em contrato com apólice, bem como solicitando autorização do ordenador de despesa para registro do seguro-garantia no SIAFI.

8. Inserir Nota Técnica no processo, via COOF, e encaminhar à PROAP para autorização de registro no SIAFI.

9. Realizar a comunicação ao Gestor e à Contratada da análise do documento, via e-mail e anexar no processo.

10. Realizar o registro do documento do SIAFI (só são registrados no SIAFI apólice de segurogarantia e caução em dinheiro).

10.1. Quando o registro for de apólice ou caução decorrente do contrato inicial, deve ser registrado o valor total da apólice ou da caução.

10.2. Quando o registro for decorrente de alteração contratual deve ser verificado se o objeto da alteração é vigência e/ou de valor. Quando a alteração for de vigência, não precisa ser realizado alteração do registro no SIAFI. Se a alteração for decorrente de valor, deve ser realizado registro no SIAFI, somente do valor que foi acrescentado a apólice inicial (ex: Apólice contrato: R\$ 100,00. Apólice aditivo: R\$ 120,00. Valor a registrar é R\$ 20,00, tendo em vista que os R\$ 100,00 já se encontram registrados).

10.4. Registro do seguro-garantia no SIAFI (passo a passo), conforme seguintes passos:

10.4.1. Acessar SIAFI WEB, inserindo os dados de acesso CPF e senha:

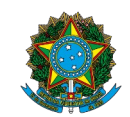

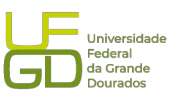

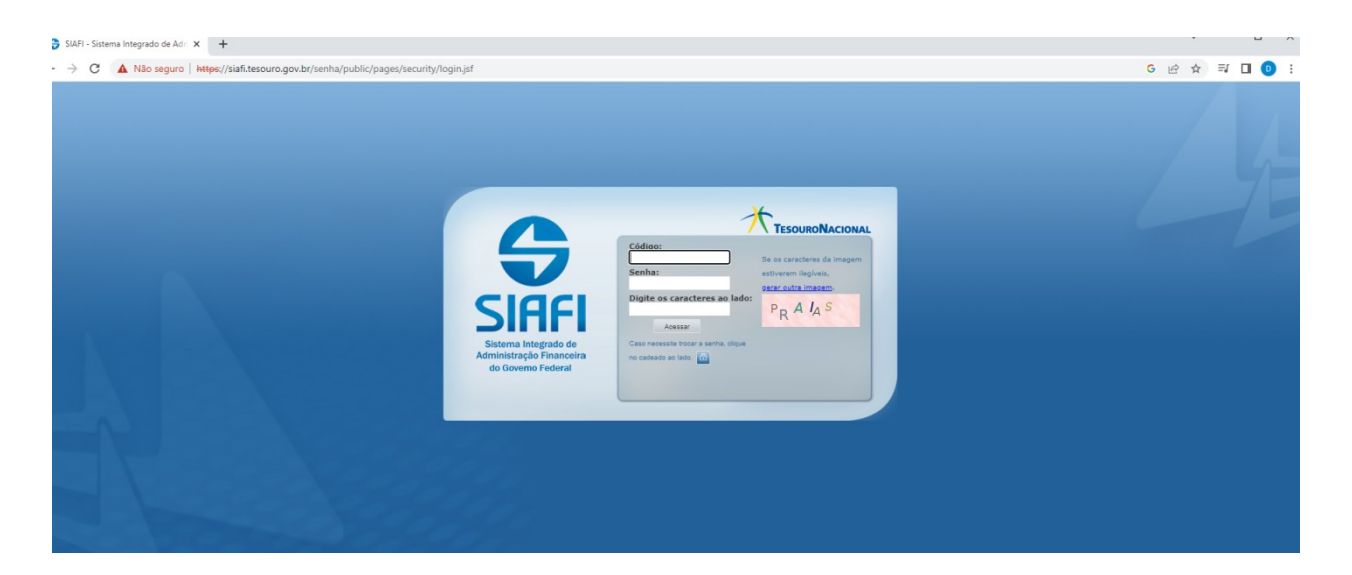

10.4.2. Incluir o documento – INCDH:

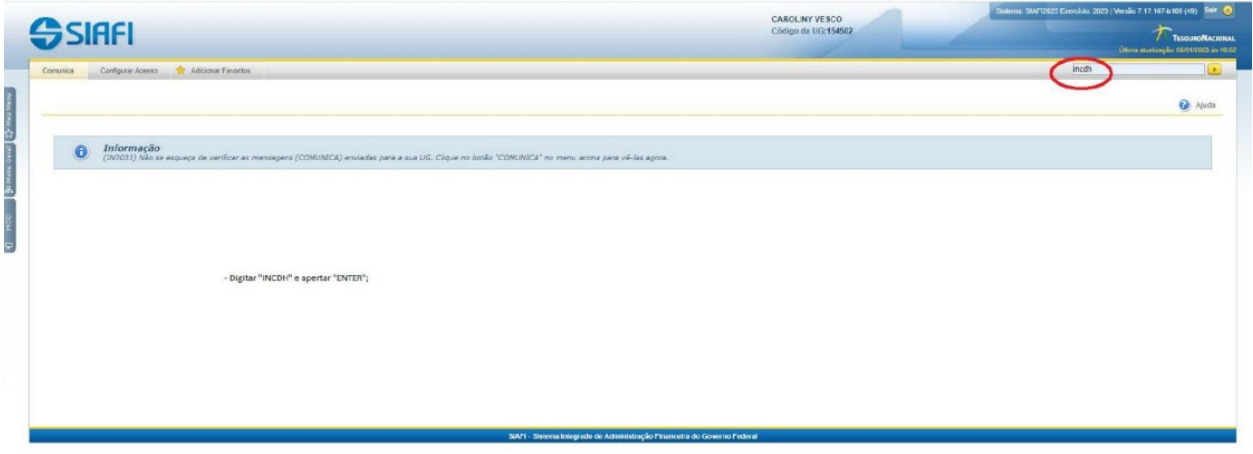

10.4.3. Inserir tipo de documento que se trata de lançamentos patrimoniais (PA):

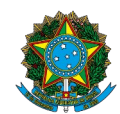

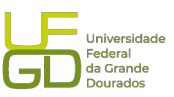

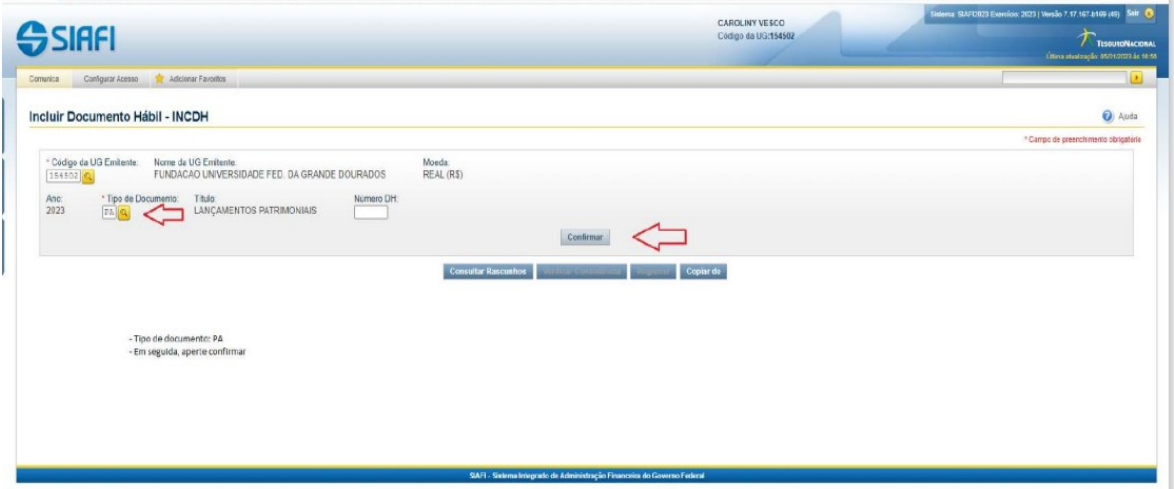

10.4.4. Inserir dados básicos:

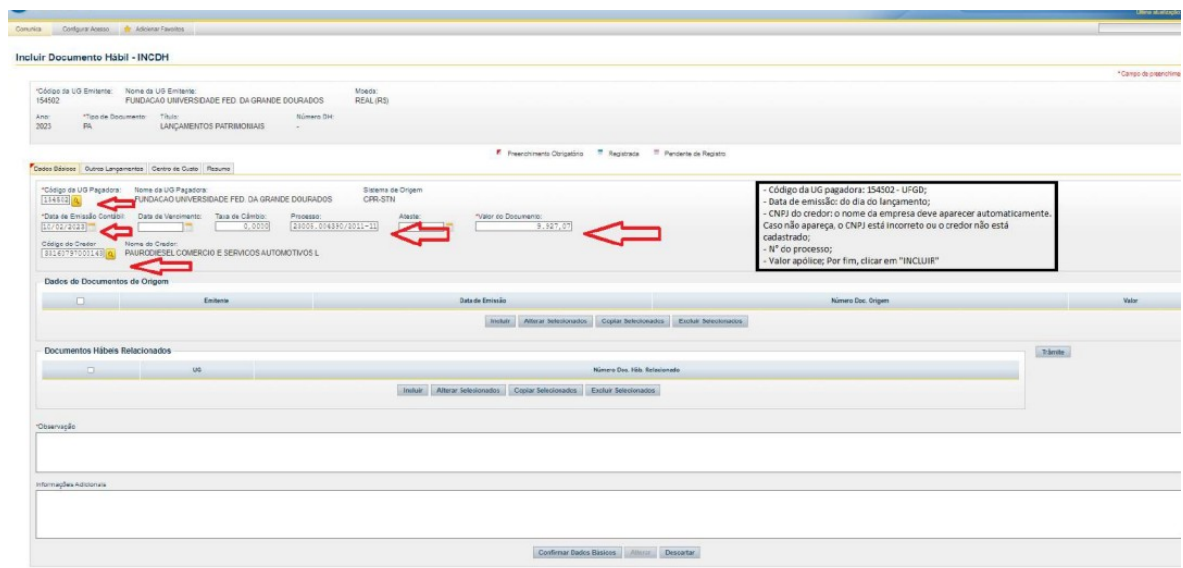

10.4.5. Confirmar dados básicos:

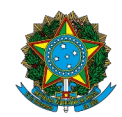

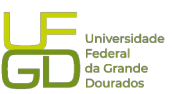

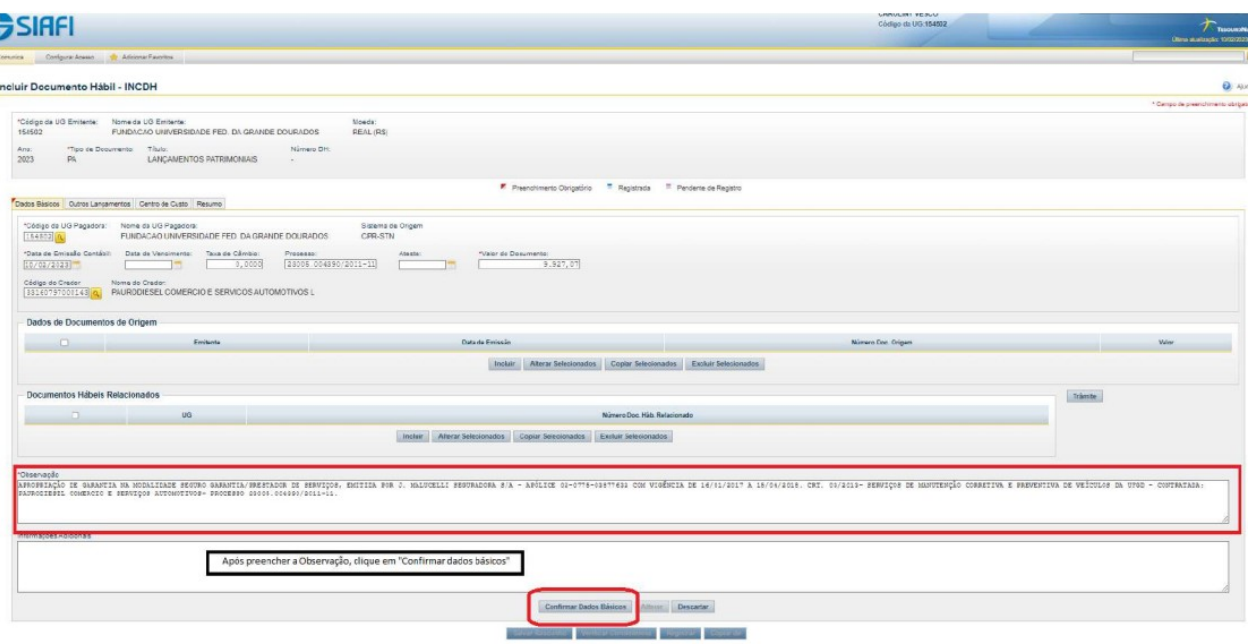

10.4.6. Preencher aba outros lançamentos, sendo o código da situação de registro LDV 053 – apropriação de garantias/contragarantias recebidas:

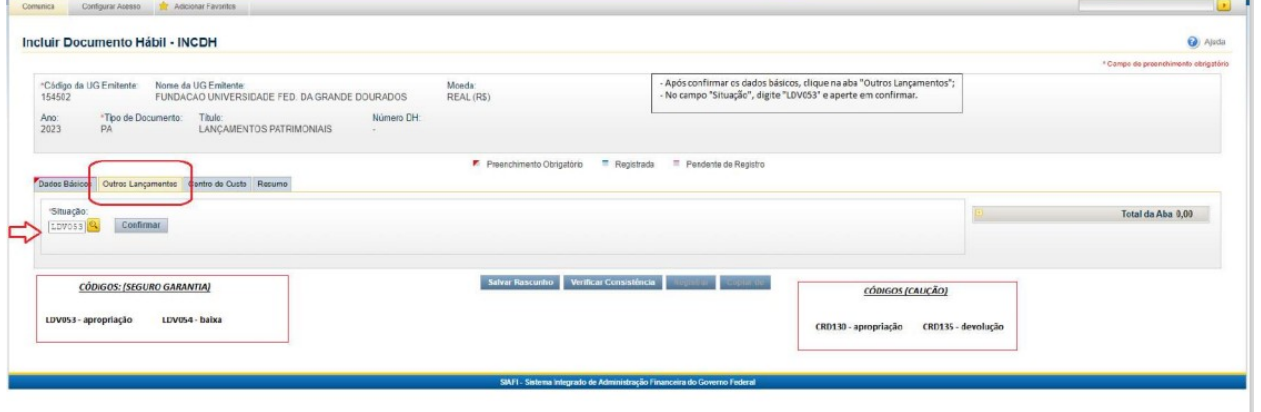

10.4.7. Preencher Inscrição genérica (geralmente o nº da inscrição genérica é gerado quando há o registro do contrato no SIAFI, encontrando-se logo após o contrato):

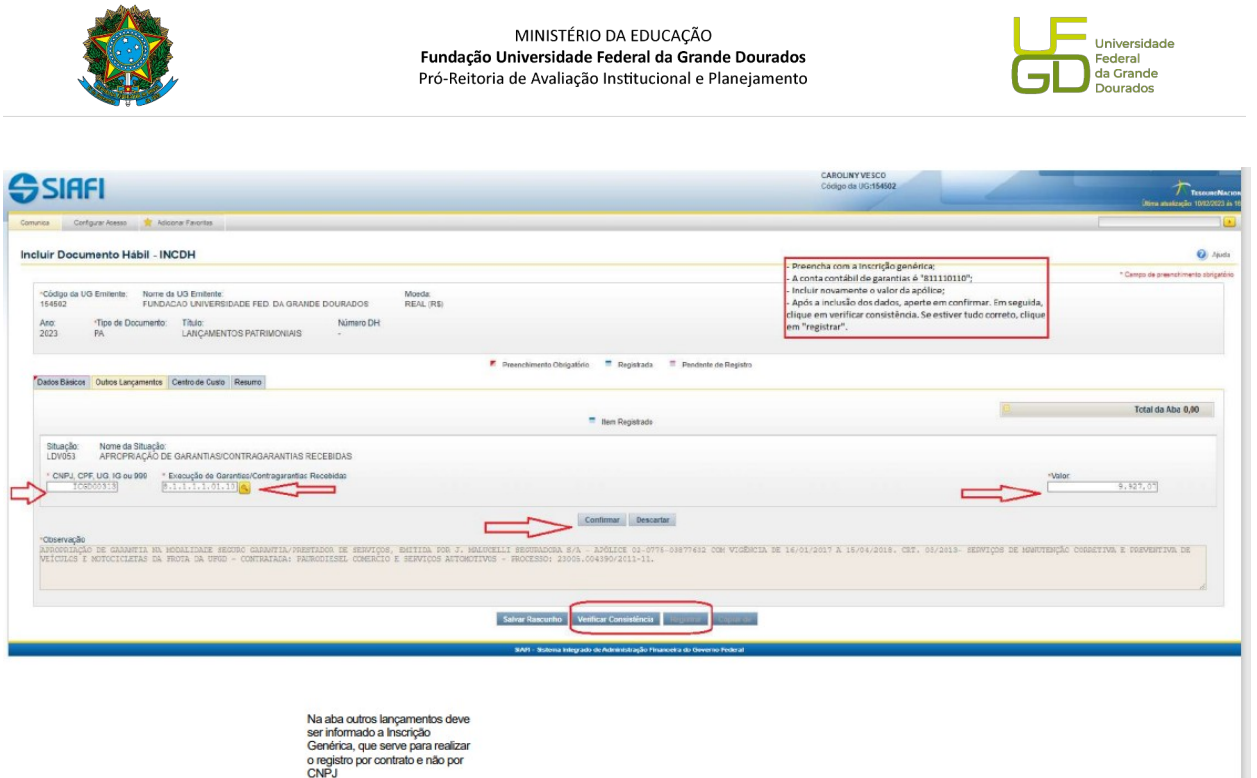

11. Consultar conta de registro de seguro-garantia no SIAFI, para conferir se o valor foi registrado.

11.1. Acessar sistema SIAFI, CONRAZAO, conta 811110110 – Seguros-garantia a executar.

12. Capturar a tela da Nota de Lançamento no Sistema (NS) gerada e juntar no processo.

13. Enviar processo para conformidade de registro do seguro-garantia.

14. Atualizar planilha de controle de garantias e seguros contratuais, localizada no endereço: \\ galileu\PROAP-COOF\DIVISÃO DE ANÁLISE\Garantias Contratuais.

15. Atualizar planilha de controle de atividades realizadas pela Divisão.

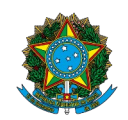

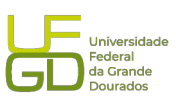

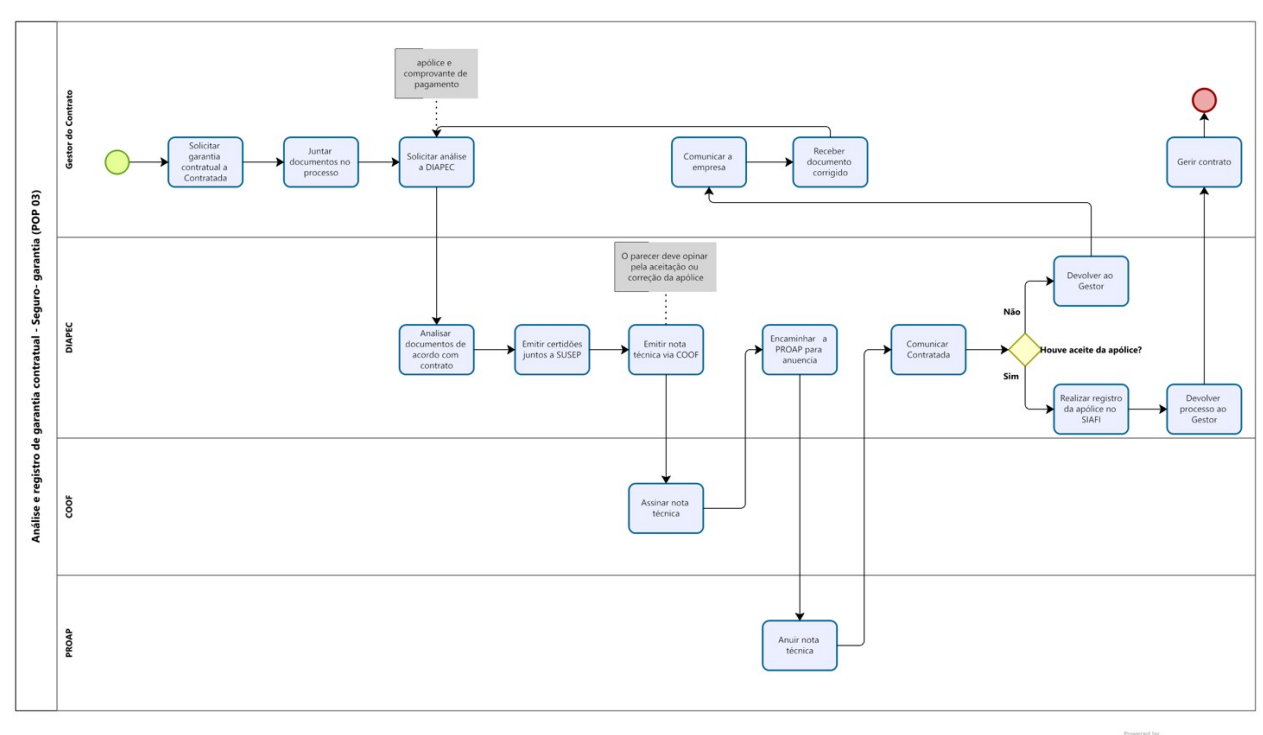

 $<sup>1</sup>$  Modeler</sup>

## *B) Modalidade caução em dinheiro*

1. Entrar no SIPAC e selecionar processo que se encontra o pedido de análise de garantia e/ou seguro contratual emitido pelo Gestor.

2. Verificar se o comprovante de caução em dinheiro consta no processo.

2.1 A garantia pode ser em qualquer uma das modalidades propostas no edital, sendo elas: seguro-garantia, caução em dinheiro ou títulos da dívida pública e fiança bancária).

3. Realizar a leitura do exigido no edital/contrato e conferir o comprovante de depósito da caução em dinheiro.

3.1. Quando a modalidade escolhida é caução em dinheiro, faz-se necessário conferir somente o valor depositado.

4. Abrir a planilha de controle de garantias e seguros contratuais e inserir dados para o contrato ou atualizar as alterações contratuais (aditivos e/ou apostilamentos).

5. Confeccionar Despacho quanto a regularidade do depósito da caução. Trata-se de redação simples, verificando apenas o valor depositado em relação ao exigido em contrato.

6. Inserir despacho no processo, via COOF, e encaminhar à PROAP, para anuência.

7. Realizar o registro do documento do SIAFI (só são registrados no SIAFI apólice de segurogarantia e caução em dinheiro).

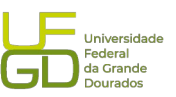

7.1. Quando o registro for de caução decorrente do contrato inicial, deve ser registrado o valor total da caução.

7.2. Quando o registro for decorrente de aditivo de valor deve ser registrado somente o valor da diferença relativa ao acréscimo do valor.

7.3. Os registros de caução em dinheiro podem ser consultados no SIAFI, CONRAZAO, conta contábil: 111111903 (demais contas – Caixa Econômica Federal).

7.4. Registro da caução em dinheiro no SIAFI, conforme segue:

7.4.1) Preencher com o comando INCDH no SIAFI "tela azul", para incluir um novo documento hábil;

7.4.2) No campo TIPO DE DOCUMENTO, preencher com PA e irá surgir o título LANÇAMENTOS PATRIMONIAIS e após esse passo, clicar em confirmar;

7.4.3) Preencher o campo PROCESSO, contendo todos os caracteres, como no exemplo: 23005.123456/2017-00;

7.4.4) Preencher o campo VALOR DO DOCUMENTO, com o valor da caução ofertada;

7.4.5) Preencher o campo CÓDIGO DO CREDOR, com o CNPJ da empresa que ofertou a caução;

7.4.6) Preencher o campo OBSERVAÇÃO, indicando o motivo do registro, a modalidade da caução ofertada, o objeto do contrato, o número do contrato, o número do processo, a empresa caucionária, o número do banco, operação do banco e conta do banco em que se efetuou o depósito, como no exemplo abaixo:

**APROPRIAÇÃO DE GARANTIA OFERTADA NA MODALIDADE CAUÇÃO EM DINHEIRO, REF. AO CONTRATO DE CESSÃO ADMINISTRATIVA DO DE USO DE BEM PÚBLICO DESTINADO À EXPLORAÇÃO ECONÔMICA DO RESTAURANTE UNIVERSITÁRIO - CONTRATO 12/2016 - PROCESSO 23005.000062/2016-42 - CAUCIONÁRIO: PRATO CERTO ALIMENTAÇÃO E NUTRIÇÃO EIRELLI EPP - BANCO: 104 - AG: 2054 - OP. 08 - CONTA 101-0** 7.4.7) Após o preenchimento dos dados elencados nos passos anteriores, clicar em

CONFIRMAR DADOS BÁSICOS. Abaixo, o PRINT da tela do SIAFI, como modelo:

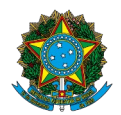

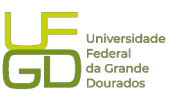

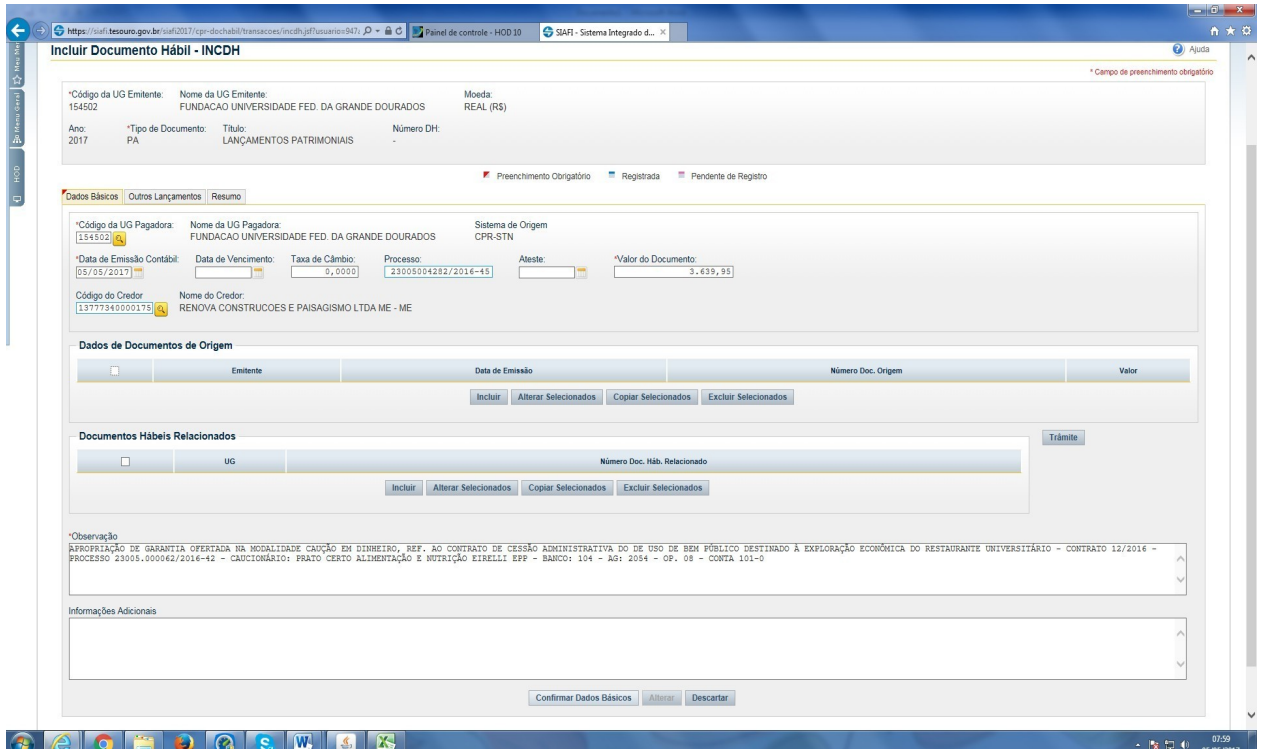

7.4.8) Após a efetivação dos passos descritos acima, deve-se clicar na aba OUTROS LANÇAMENTOS;

7.4.9) No campo SITUAÇÃO, digitar CRD130, que é APROP. NUMERÁRIO EM OUTROS BANCOS CONTRA DEPÓS. DE TERCEIROS E CAUÇÕES CP/LP, e clicar em confirmar; OU No campo SITUAÇÃO, digitar CRD135, que é DEVOLUÇÃO DE NUMERÁRIO EM OUTROS BANCOS CONTRA DEPÓS. DE TERCEIROS E CAUÇÕES CP/LP, e clicar em confirmar;

7.4.10) Após mudar a tela, digitar no campo FONTE DE RECURSO (0190000000), a fonte que já está indicada nos parênteses, 0190000000;

7.4.11) No campo BANCO, digitar a agência correspondente, que no caso da CEF, é 104; 7.4.12) No campo DEPÓSITOS DE TERCEIROS E CAUÇÕES DE CURTO OU LONGO PRAZO, digitar nos campos 2.1.8.8.1.0.4.02, que possui o título DEPÓSITOS E CAUÇÕES RECEBIDOS;

7.4.13) No campo BANCOS CONTAS MOVIMENTADO – DEMAIS CONTAS, preencher com o final 03, caso seja CEF, possuindo o título DEMAIS TÍTULOS – CAIXA ECONÔMICA FEDERAL;

7.4.14) No campo AGÊNCIA, digitar a agência em que foi efetuado o depósito caução, conforme comprovante apresentado;

7.4.15) No campo CONTA, digitar a conta em que foi efetuado o depósito caução, conforme comprovante apresentado;

7.4.16) No campo VALOR, digitar novamente o valor da caução ofertado;

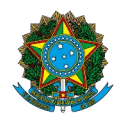

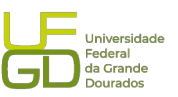

7.4.17) Após esses passos, clicar no botão CONFIRMAR, como no exemplo abaixo:

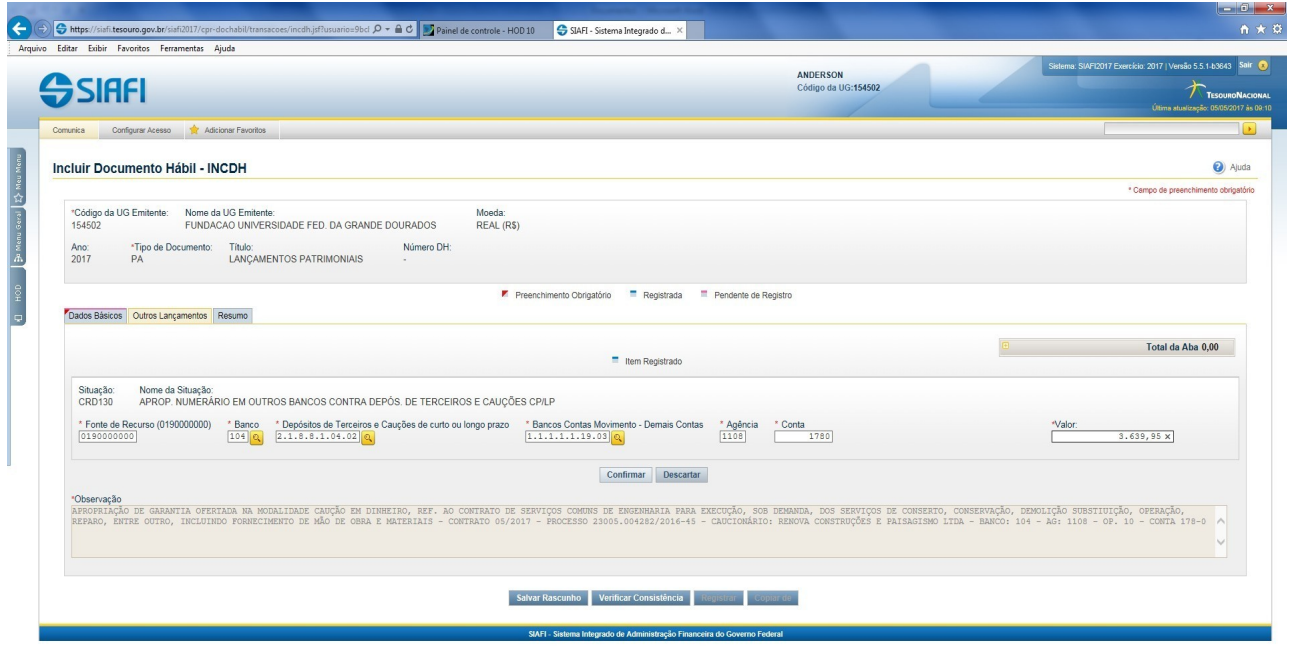

#### e o e o r e ll s X

 $\sim$  **B**  $\approx$  **C**  $\approx$  08:35

7.4.18) Irá aparecer uma nova tela, como a abaixo, devendo-se clicar em VERIFICAR CONSISTÊNCIA;

7.4.19) Caso não ocorra nenhum erro, basta fechar a tela de verificação de consistência e clicar no botão REGISTRAR;

7.4.20) Se ocorrer tudo certo, irá aparecer o número da NS, devendo se seguir diretamente para o passo de número 26, contudo, pode dar erro com a seguinte mensagm: (0182) DOMICILIO TEM QUE SER = CONTA PRINCIPAL OU OUTRAS CONTAS, conforme PRINT abaixo:

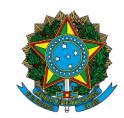

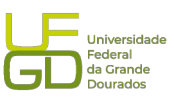

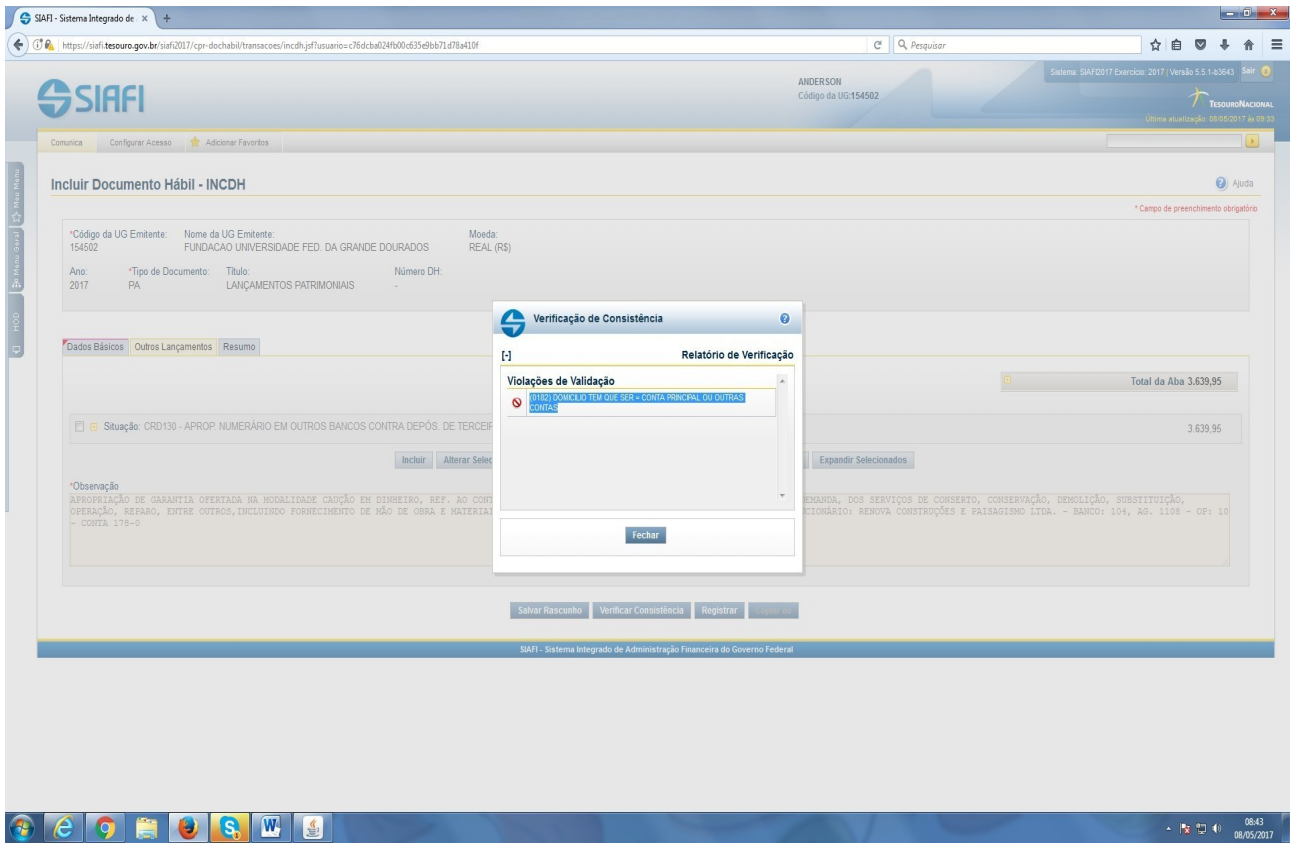

7.4.21) Caso ocorra a mensagem acima, deverá ser incluso a conta no SIAFI "tela preta", utilizando-se comando >ATUDOMBAN;

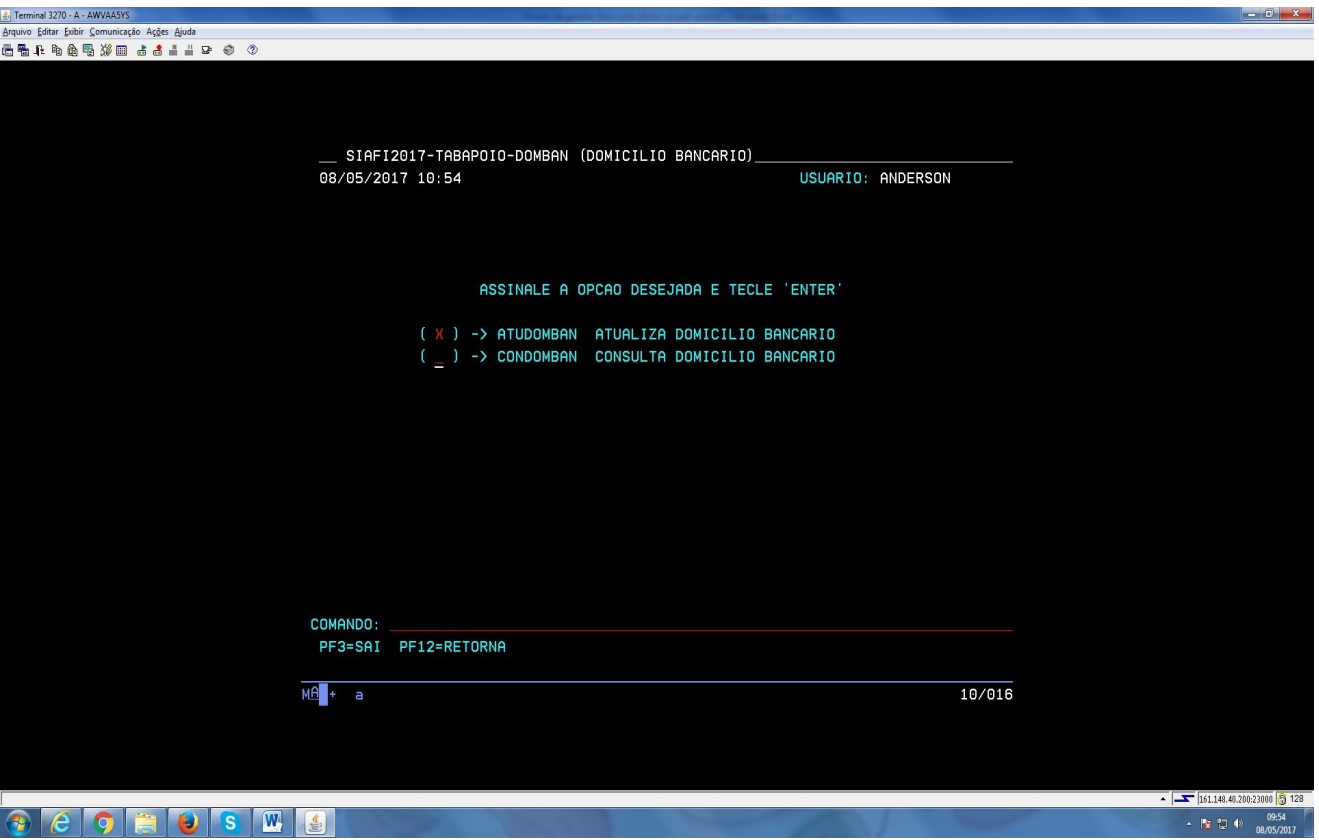

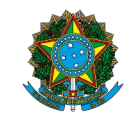

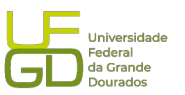

 $\begin{array}{r|l}\n\hline\n\end{array}\n\leftarrow \begin{array}{r|l}\n\hline\n\end{array}\n\left| \begin{array}{r}\n161.148.40.200:23000 \\
\hline\n\end{array}\right| \begin{array}{r}\n\mathbf{6} & 128 \\
\hline\n0 & 09.55 \\
\hline\n0 & 08/05/2017\n\end{array}$ 

7.4.22) Deverá ser inserido a UNIDADE GESTORA, que é 154502 e o campo GESTÃO com o número 26350, como na tela abaixo e clicar ENTER:

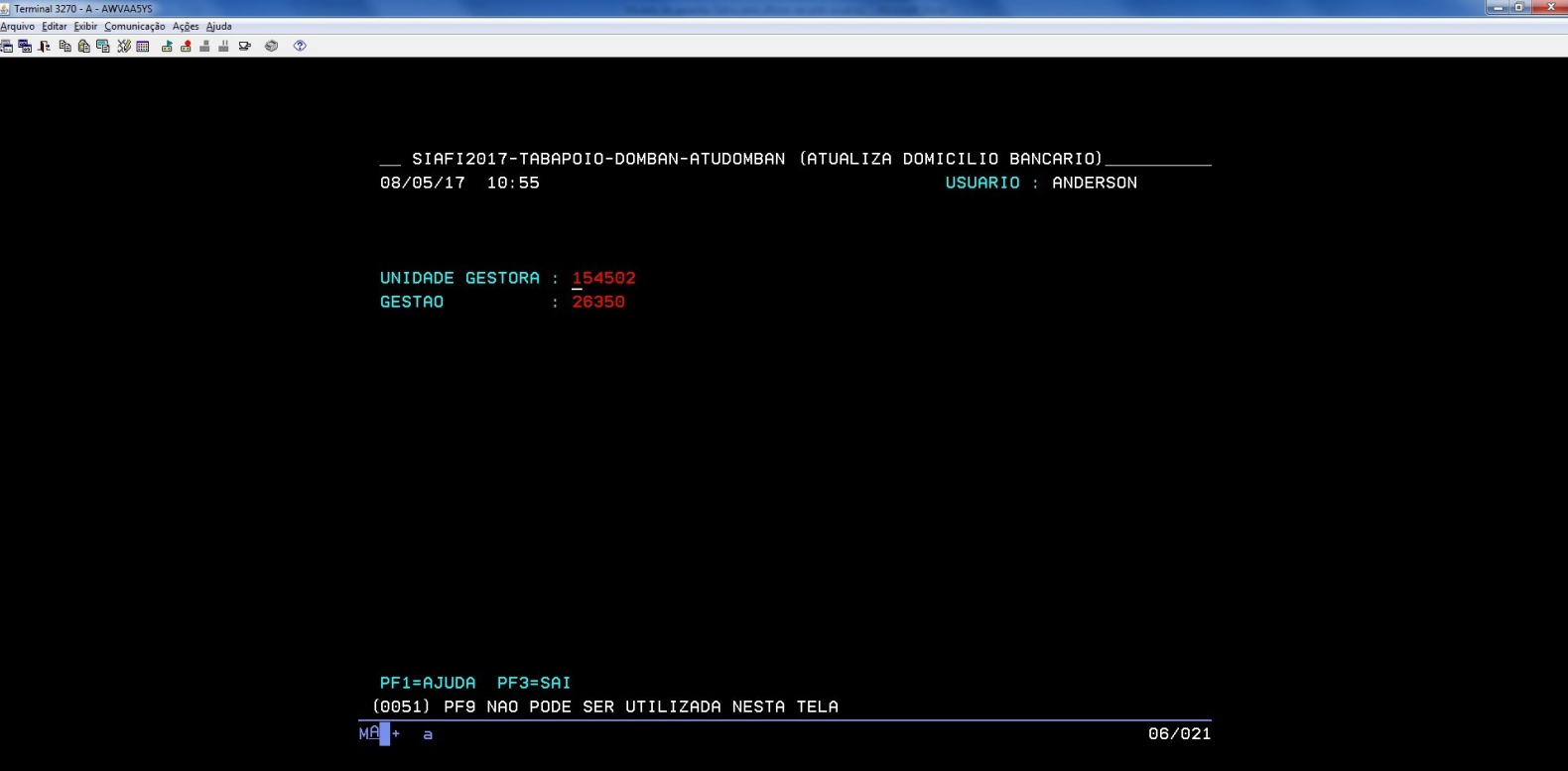

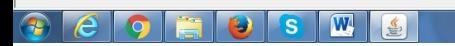

7.4.23) Clicar na opção A de alteração e após clicar a tecla ENTER:

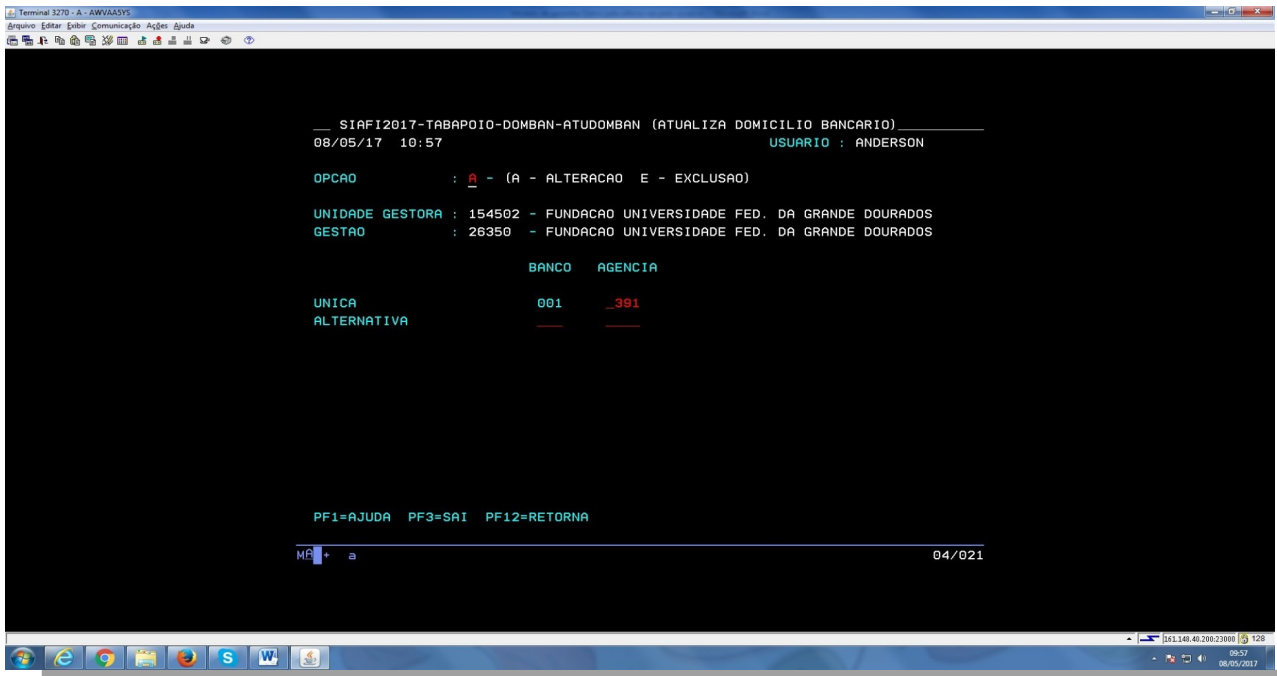

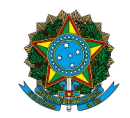

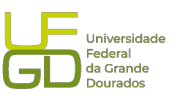

7.4.24) Irá aparecer a tela abaixo, devendo ser incluso no campo disponível o banco, agência e conta, como no exemplo abaixo, clic ando-se ENTER após a confirmação dos dados;

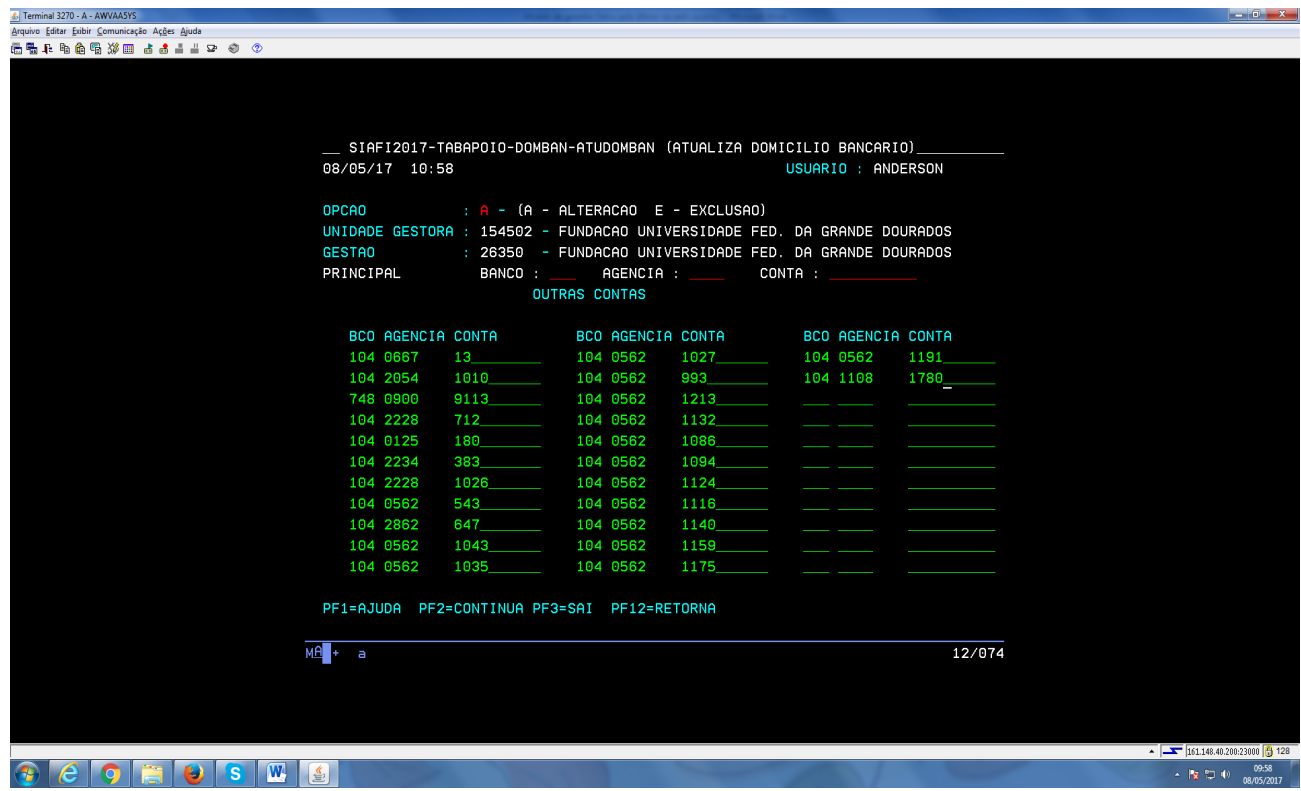

7.4.25) Deverá confirmar a alteração com a letra S de sim; 7.4.26) Após o procedimento de inclusão, retornar ao SIAFI "tela azul" e registrar novamente a caução, devendo aparecer a tela abaixo:

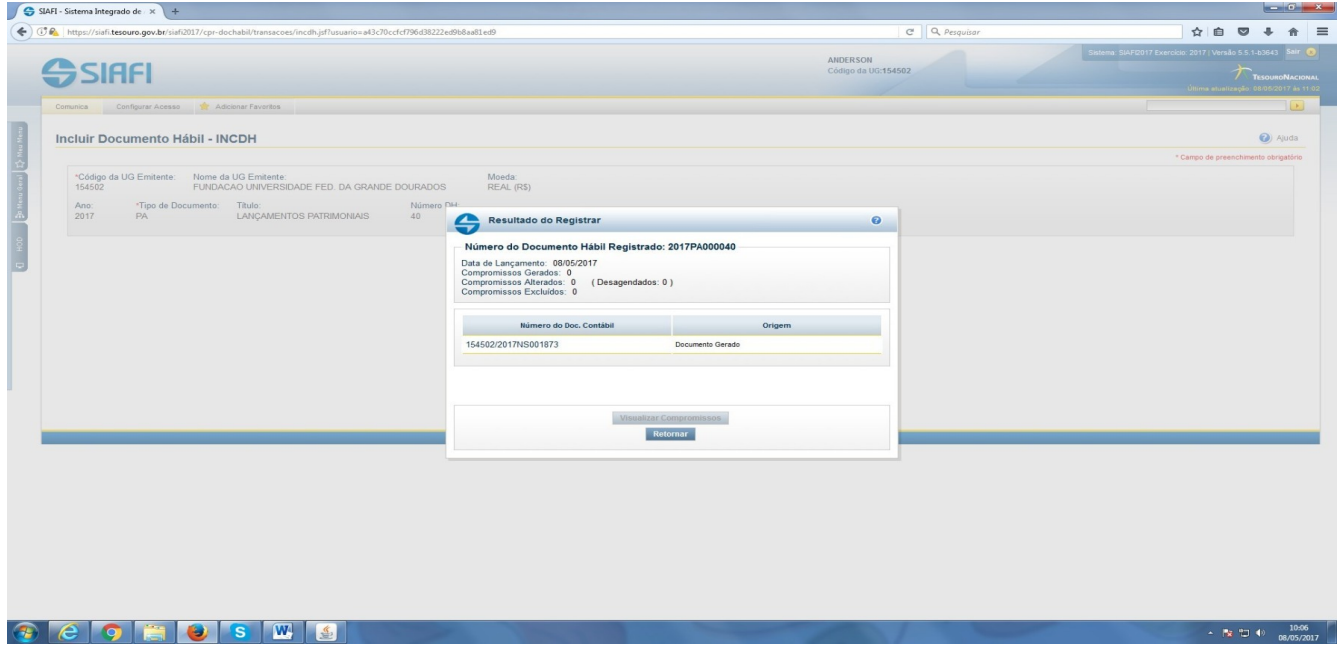

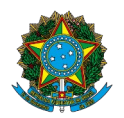

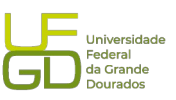

- 8. Capturar a tela da Nota de Lançamento no Sistema (NS) gerada e juntar no processo.
- 9. Enviar processo para conformidade de registro da caução.
- 10. Atualizar planilha de controle de garantias e seguros contratuais.
- 11. Atualizar planilha de controle de atividades realizadas pela Divisão.

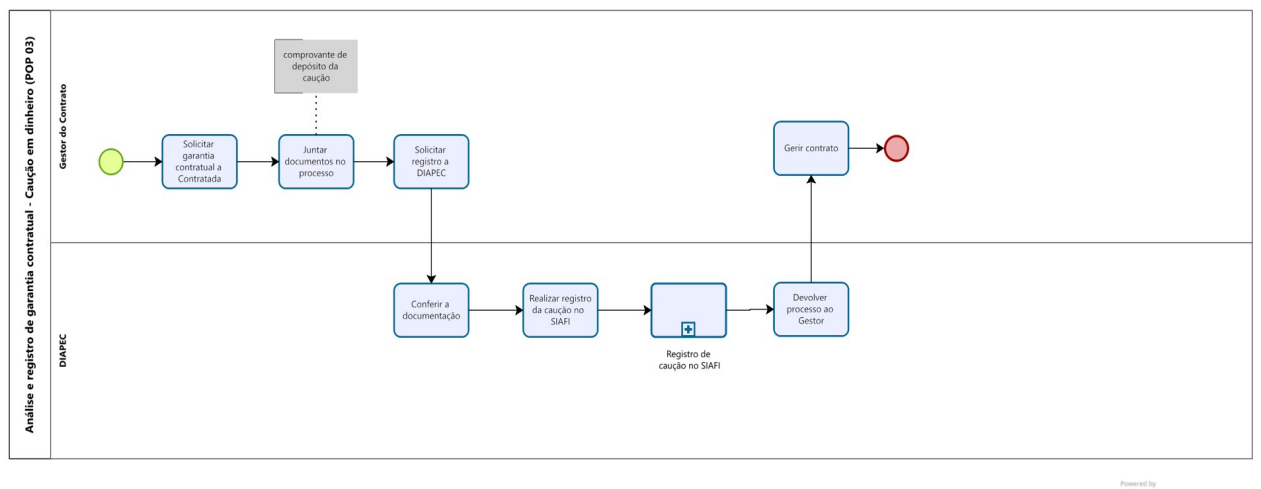

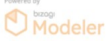